# **Chapter 3: Client Processes Section 4: First Nutrition Education Contact Lesson: Interventions**

## *Objectives:*

Upon completion of this lesson the user will be able to:

- utilize "Last Visit Summary" and "Risks/Interventions" screens; and
- explain and utilize nutrition education interventions.

## *Oregon Policies:*

- 800 Nutrition Education: Introduction and Overview
- 810 Nutrition Education: Making Education Available
- 820 Nutrition Education: Participant Contacts
- 830 Nutrition Education: Documentation

## *Overview:*

TWIST provides you with a variety of screens to document client's information. The "**Last Visit Summary**" and "**Risks/Interventions**" screens consolidate information and are a useful starting point for providing nutrition education.

## *Instruction:*

## *Accessing the "Last Visit Summary" Screen*

This screen can be used to view nutrition education information from the client's last visit.

The starting point for this lesson is:

Client Processes  $\Rightarrow$  Certification  $\Rightarrow$  Woman  $\Rightarrow$  Nutrition Education Plan

♫ NOTE: At an initial certification visit all sections will be blank.

♫ NOTE: This screen will be covered in Chapter 3 Lesson 900 *Individual Follow-up* and Chapter 3 Lesson 700 *Recertification*.

## *Accessing the "Risks/Interventions" Screen*

The starting point for this section is:

Client Processes  $\Rightarrow$  Certification  $\Rightarrow$  Woman  $\Rightarrow$  Nutrition Education Plan

- 1. **Click the "Risks/Interventions" tab to view the screen.**
	- The client's "**Risks/Interventions**" are displayed.
	- The combined "**Risk Factors**" from the "**Health History**" screen and "**Diet Assessment**" screen are displayed.
	- System assigned risks will be displayed in bold.
	- Intervention recommendations assigned to the risk can be viewed here.
- 2. **To add additional risks, click the "Insert" icon.**

The "**Visit Date**" field defaults to the current date, but may be modified.

3. **Tab to the "Risk Code" field and use the drop down arrow to select the risk you wish to add.**

If an intervention is associated with the risk it will be displayed.

4. **Double click on an "Intervention" to view the complete information about the recommended intervention.**

The complete intervention will be displayed in the "**Intervention Text**" pop-up.

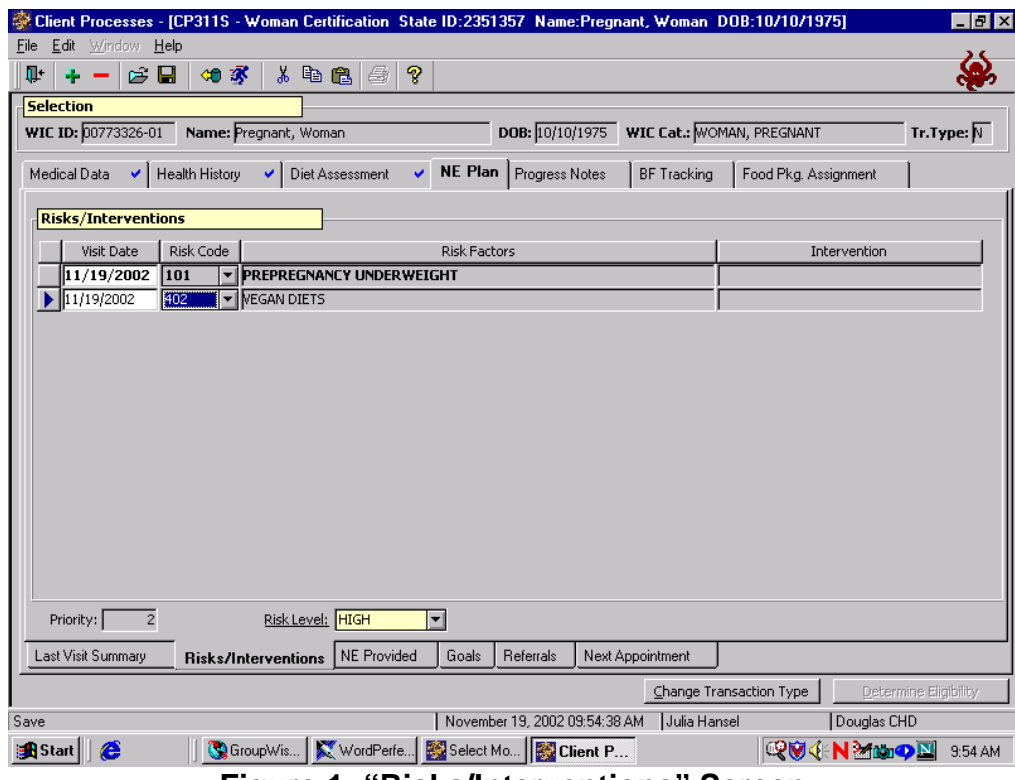

**Figure 1: "Risks/Interventions" Screen**

#### 5. **Click "OK" or "Cancel" to close the pop-up.**

#### 6. **Tab to the "Risk Level" field.**

This field defaults to a system generated risk level based on the client's risks, but it may be modified using the drop down menu.

♫ NOTE: The "**Priority**" field defaults to the appropriate priority and may not be changed.

#### 7. **Save.**

## *Adding a Local Intervention*

The starting point for this section is: Client Processes  $\Rightarrow$  Certification  $\Rightarrow$  Woman  $\Rightarrow$  Nutrition Education Plan

#### 1. **Double click on the Intervention Text line for the risk code for which you are adding text.**

- The upper box is display only and may contain the state intervention text.
- The lower box is for the local intervention text. The cursor will appear in the lower box for you to begin typing.
- 2. **Type your intervention text in the lower box**.
- 3. **Click "OK."**

**Save.**

## *Tips and Shortcuts:*

- Risks may be added in this screen but can be deleted only in the "Health History - Risk Factors" and "Diet Assessment - Risk Factors" screens.
- To remove a blank row before a risk is assigned use the "Remove" icon.

## *Practice Activities:*

Use the client from the  $\bullet$  Activity Sheet for this practice.

The starting point for this activity is:

Client Processes  $\Rightarrow$  Certification  $\Rightarrow$  Woman  $\Rightarrow$  Nutrition Education Plan

1. Click the "Risk/Interventions" tab at the bottom of the screen.

- 2. Click on the "Open" icon to access "Client Search" and select the client from your  $\bullet$  Activity Sheet.
- 3. Click the "Return with Client" button.
- 4. Review the information displayed.
- 5. Double click on a risk to view the "Intervention" pop-up.
- 6. Click "OK" to close the pop-up.
- 7. Click on the "Visit Date" field and click the "Insert" icon to add a blank row.
- 8. Tab to "Risk Code" and select a risk from the drop down list.
- 9. Tab to the "Risk Level" field and select the change the risk level.
- 10. Save and exit.

# *Skill Check:*

Retrieve a client for client primary.

Find a partner for this activity. You and your partner will take turns counseling each other on a nutrition education topic. Be sure to use the client name listed on the Activity Sheet.

- 1. Access the complete "Intervention" for help with the counseling topic you choose.
- 2. *Print the "Intervention Text" pop-up that you use*. Write your name on the print out and turn it in to the instructor.

*Notes:*